# **brother**

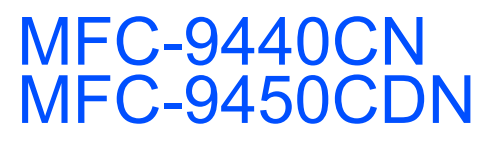

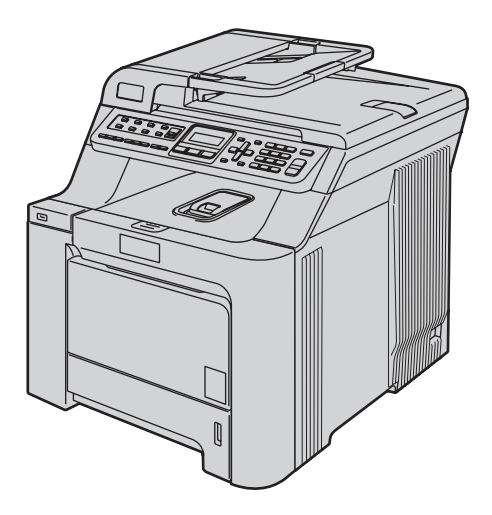

Înainte de a putea utiliza aparatul, trebuie să instalaţi şi să configuraţi hardware-ul şi să instalaţi driverul. Citiți acest "Ghid de instalare și configurare rapidă" pentru instrucțiuni corespunzătoare de instalare şi configurare.

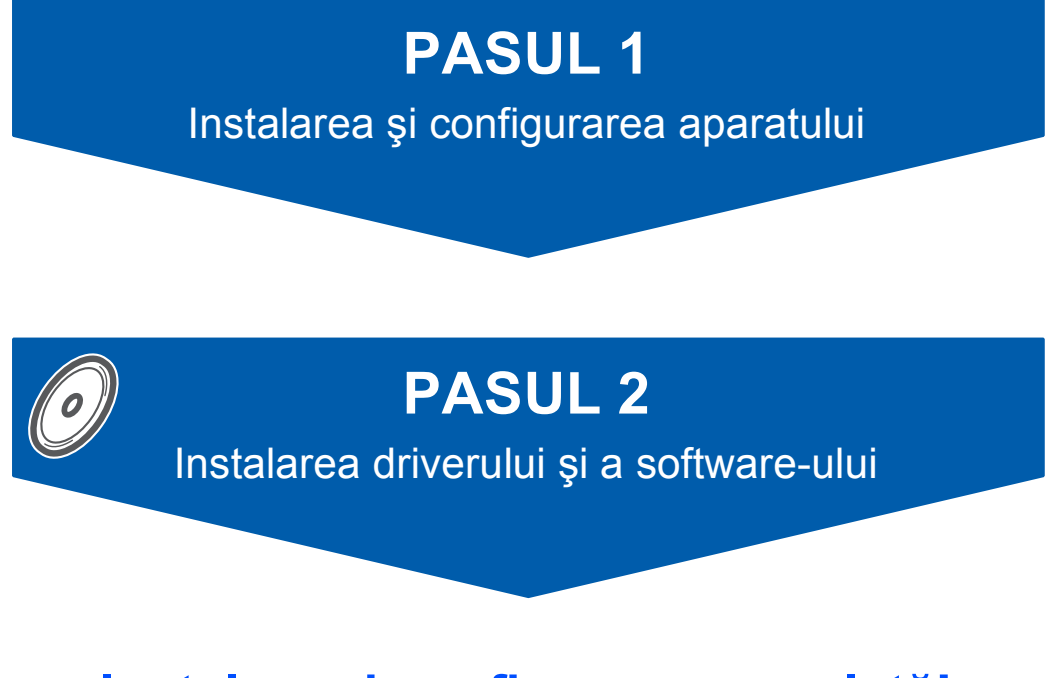

## **Instalare şi configurare completă!**

Păstrați acest "Ghid e instalare și configurare rapidă" și discul CD-ROM livrat cu aparatul într-un loc corespunzător şi folosiţi-l drept referinţă rapidă şi facilă în orice moment.

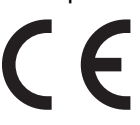

Versiunea 0 ROM

## **<sup>1</sup> Simboluri utilizate în acest ghid**

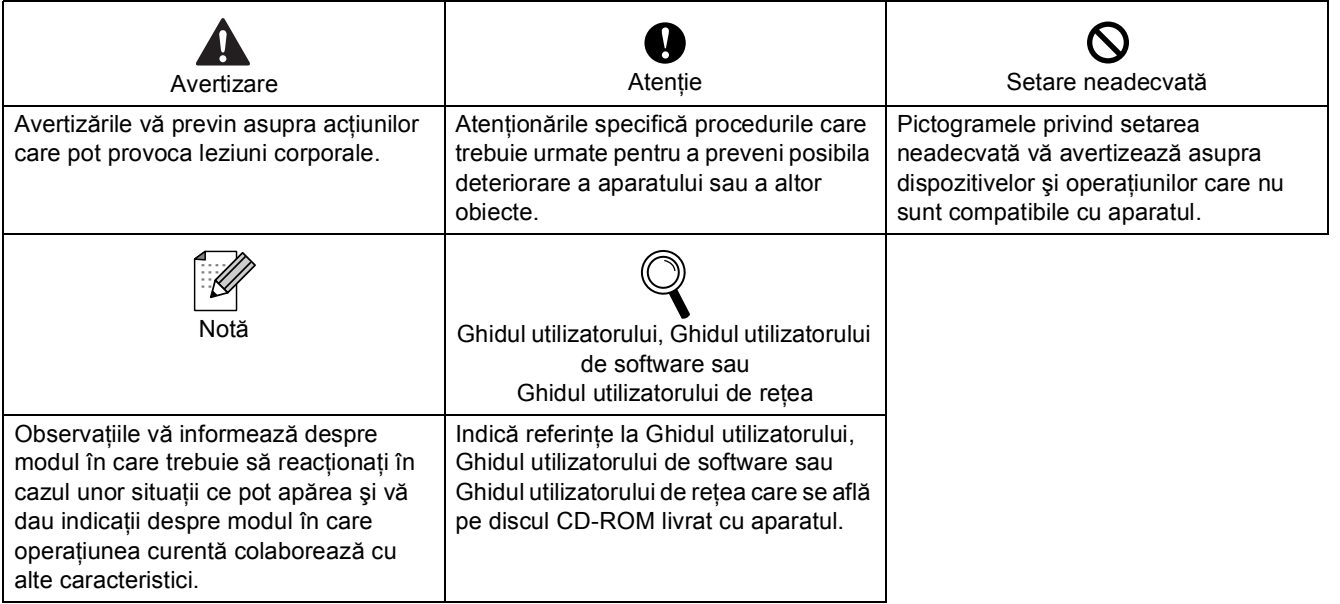

## **PASUL 1 – Instalarea ş[i configurarea aparatului](#page-3-1)**

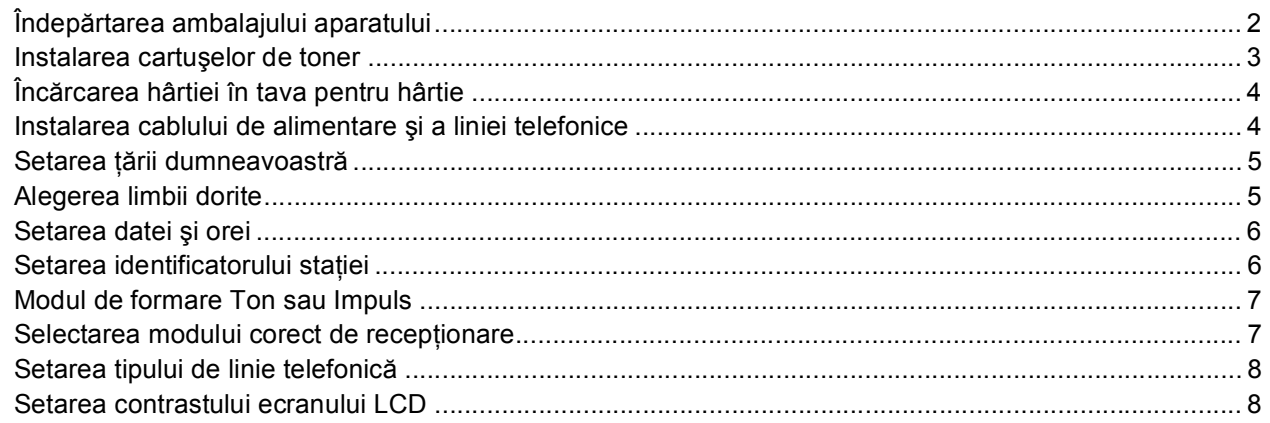

## **PASUL 2 – [Instalarea driverului](#page-10-0) şi a software-ului**

### **Windows®**

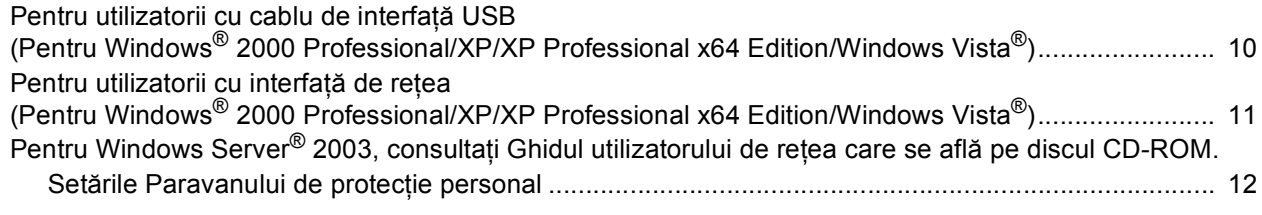

#### **Macintosh®**

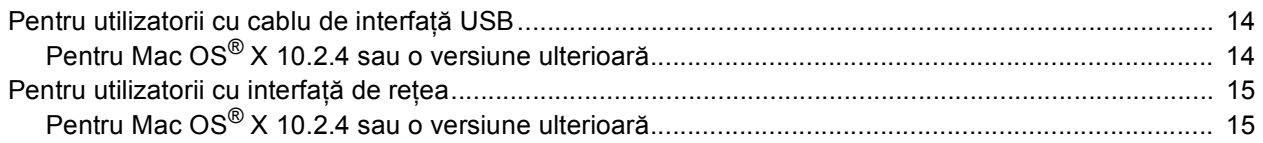

## **[Consumabile](#page-18-0) şi opţiuni**

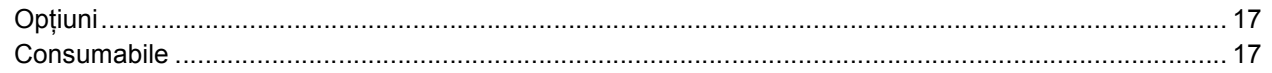

## **Notă**

Acest aparat este greu şi cântăreşte 33,0 kg (72,8 livre). Pentru a împiedica rănirea, ridicarea aparatului trebuie făcută de cel puţin doi oameni.

Aveți grijă să nu vă prindeți degetele când amplasați aparatul la loc.

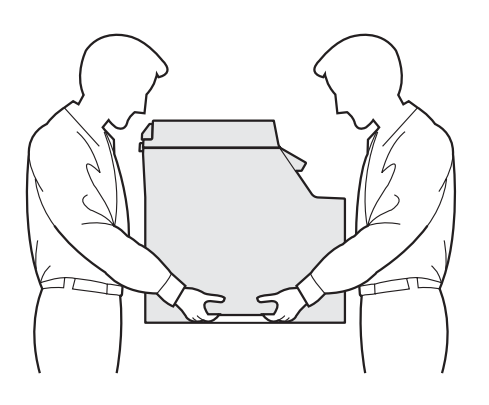

<span id="page-3-2"></span><span id="page-3-1"></span><span id="page-3-0"></span> **1 Îndepărtarea ambalajului aparatului**

#### **IMPORTANT**

**Păstraţi toate materialele şi cartoanele de ambalare pentru cazul în care va trebui să expediaţi aparatul.**

#### **Setare neadecvată**

**NU introduceţi încă în priză cablul de alimentare în curent alternativ.**

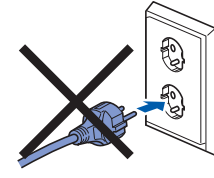

- Eliminați banda de siguranță la transport aflată pe partea exterioară a aparatului.
- 2 Apăsați butonul de eliberare a capacului frontal şi deschideţi capacul frontal.

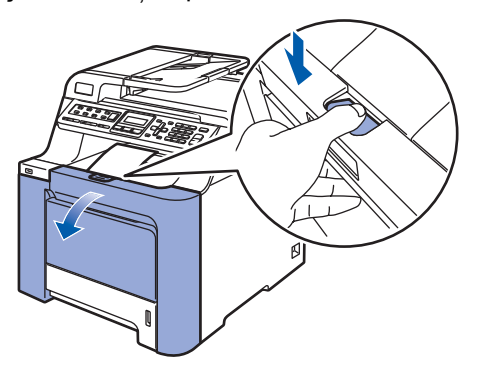

3 Îndepărtați cele patru bucăți de material de ambalare portocaliu aşa cum se arată în ilustraţia de mai jos.

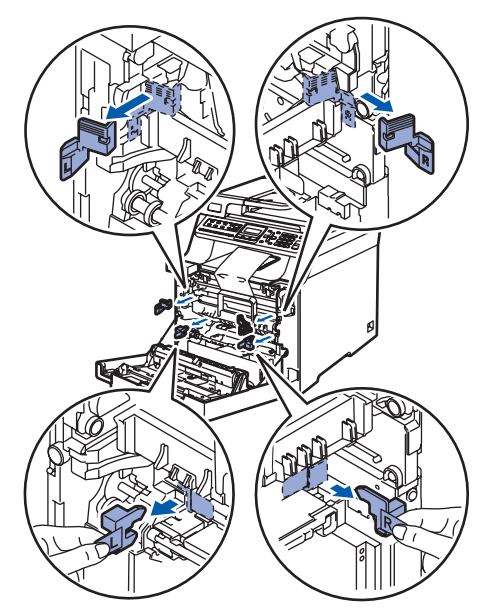

4 Apucați mânerul verde al unității de tambur. Ridicați unitatea de tambur și apoi trageți-o spre exterior până la oprire.

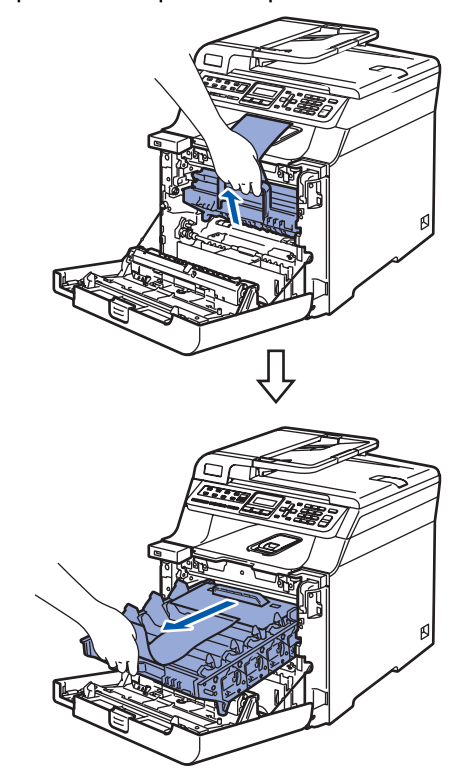

5 Îndepărtați materialul de ambalare portocaliu aşa cum se arată în ilustraţia de mai jos.

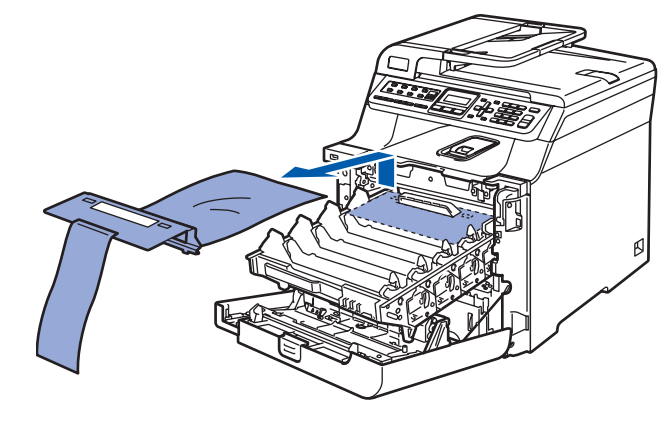

## **Instalarea şi configurarea aparatului**

#### <span id="page-4-0"></span> **2 Instalarea cartuşelor de toner**

<span id="page-4-1"></span>1 Despachetați cartușele de toner și scuturați uşor, dintr-o parte în alta, fiecare cartuş de toner, de 5 sau 6 ori.

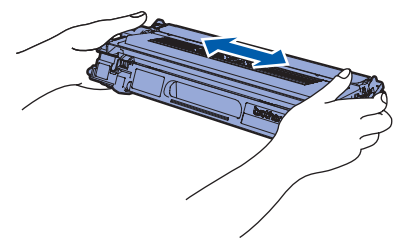

2 Scoateți carcasa de protecție.

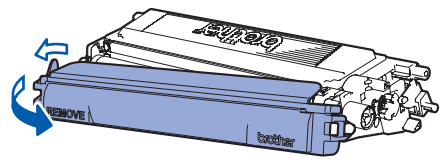

<span id="page-4-2"></span>3 Apucați mânerul cartușului de toner și glisați-l în unitatea de tambur. Asiguraţi-vă că potriviţi culoarea cartuşului de toner cu eticheta cu aceeaşi culoare de pe unitatea de tambur şi că îndoiţi corespunzător mânerul cartuşului de toner (1) după montarea cartuşului de toner.

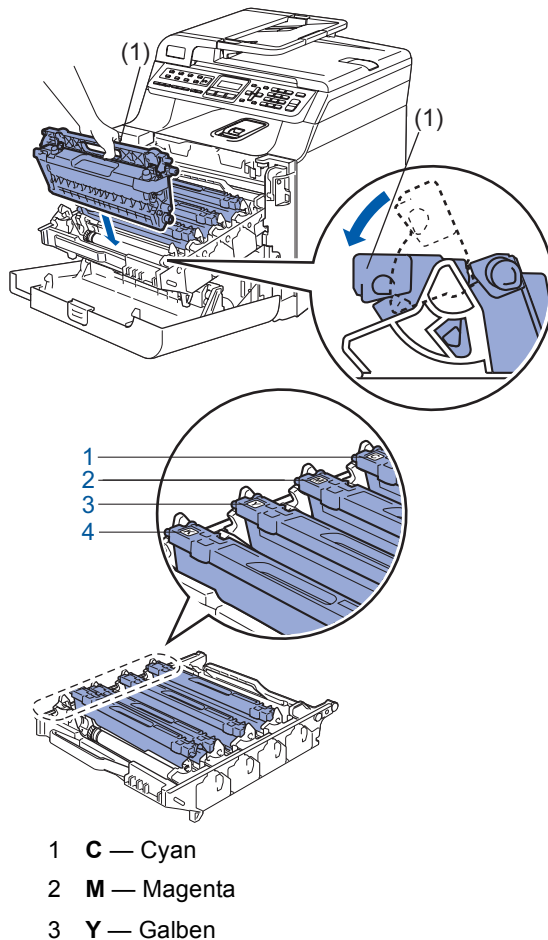

4 Repetați pașii de la [1](#page-4-1) la [3](#page-4-2) pentru cartușele de toner rămase.

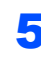

5 Introduceți ansamblul unității de tambur în aparat.

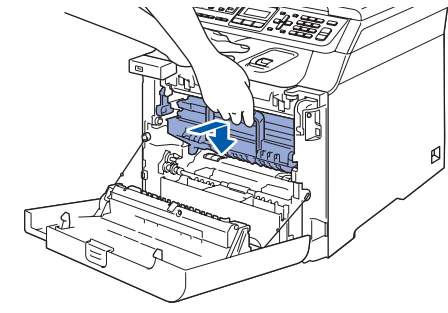

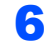

**6** Închideți capacul frontal al aparatului.

4 **K** — Negru

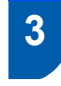

<span id="page-5-0"></span> **3 Încărcarea hârtiei în tava pentru hârtie**

Scoateti tava pentru hârtie complet din aparat.

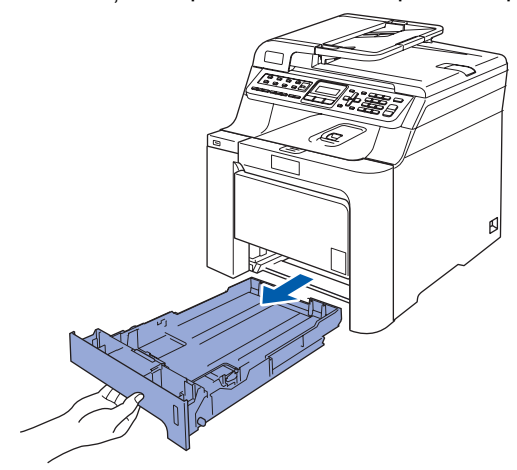

2 În timp ce apăsați maneta de eliberare a ghidajului verde pentru hârtie (1), glisaţi ghidajele pentru hârtie pentru a potrivi dimensiunea hârtiei. Asiguraţi-vă că ghidajele sunt fixate în sloturi.

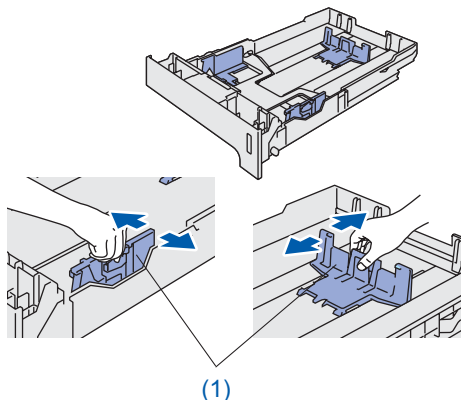

- Răsfoiți și stivuiți bine hârtia pentru a evita blocarea hârtiei în aparat sau alimentarea eronată cu hârtie.
- 4 Încărcați hârtia în tava pentru hârtie. Asigurațivă că hârtia este întinsă în tavă și se află sub marcajul pentru limita maximă de hârtie.

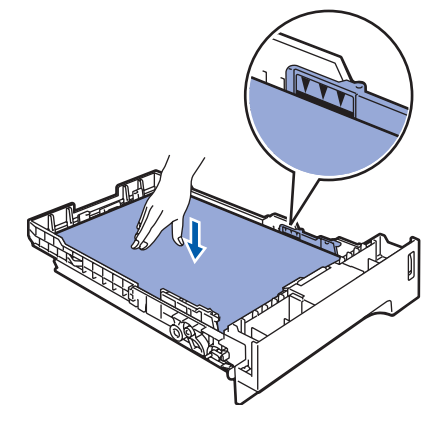

5 Puneți tava de hârtie la loc în aparat și fixați-o ferm.

## <span id="page-5-1"></span> **4 Instalarea cablului de alimentare şi a liniei telefonice**

Asigurați-vă că întrerupătorul de alimentare este decuplat. Îndepărtaţi eticheta care acoperă priza de curent alternativ.

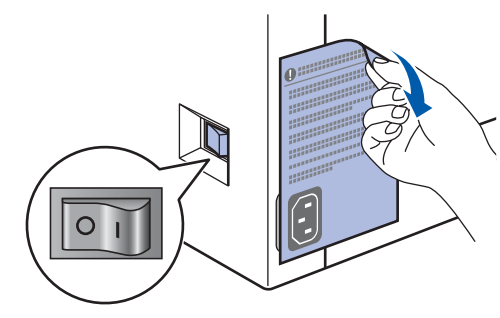

- 2 Conectati cablul de alimentare în curent alternativ la aparat.
- 3 Conectați cablul de alimentare în curent alternativ la o priză de curent alternativ. Cuplaţi întrerupătorul de alimentare.

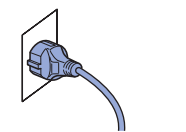

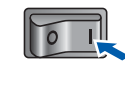

4 Conectați un capăt al cablului pentru linia telefonică la priza de pe aparat marcată **LINE**, iar celălalt capăt la o priză modulară de perete.

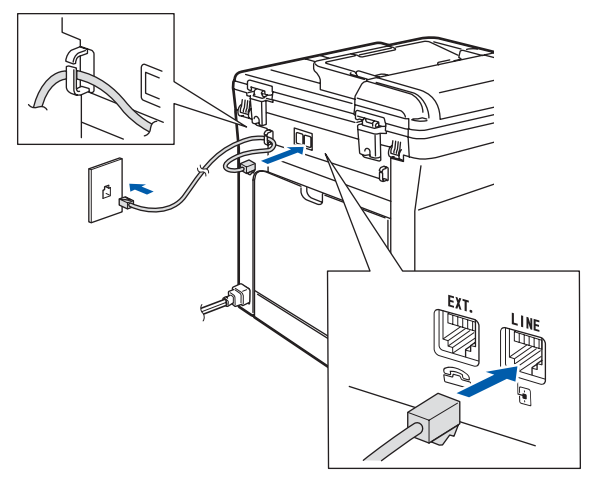

#### **AVERTIZARE**

- Aparatul trebuie prevăzut cu fişă cu împământare.
- Deoarece aparatul este împământat prin intermediul prizei din perete, vă puteți proteja față de problemele electrice potențial periculoase apărute în rețeaua telefonică prin păstrarea tensiunii de alimentare atunci când conectati aparatul la o linie telefonică. În mod similar, vă puteți proteja atunci când doriți să mutați aparatul deconectând mai întâi linia telefonică şi apoi cablul de alimentare.

#### **Notă**

*În cazul în care partajaţi o linie telefonică cu un telefon extern, conectarea se face după cum urmează.*

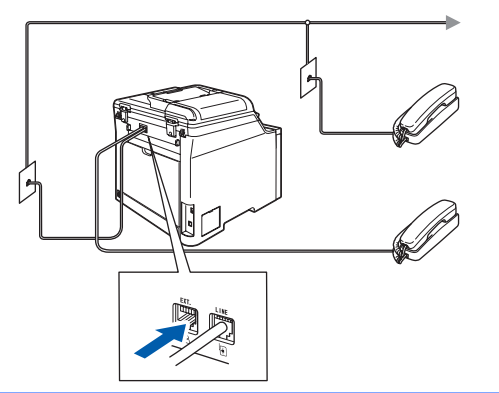

#### **Notă**

*În cazul în care partajaţi o linie telefonică cu un robot telefonic extern, conectarea se face după cum urmează.*

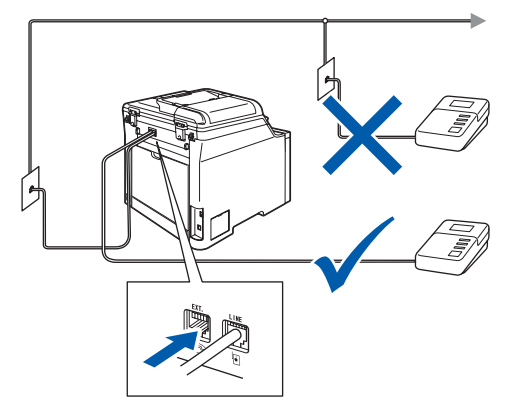

*Vă rugăm setaţi modul de recepţionare ca TAD Extern.*

## <span id="page-6-0"></span> **5 Setarea ţării dumneavoastră**

Trebuie să selectaţi ţara dumneavoastră pentru ca aparatul să funcţioneze corect în reţeaua locală de telecomunicaţie din fiecare ţară.

1 Verificați dacă aparatul este alimentat prin conectarea cablului de alimentare. Apăsaţi **OK**.

> Set Country Press OK Key

<span id="page-6-3"></span>2 Apăsați sau pentru a alege țara (Österreich, Ceska republika,

Magyarország, POLSKA, България, România, Slovensko sau Others).

România Select  $\Lambda$  or OK

- 3 Apăsaţi **OK** când ecranul LCD indic<sup>ă</sup> <sup>ţ</sup>ara dumneavoastră.
- 4 Ecranul LCD vă va solicita să confirmați țara.

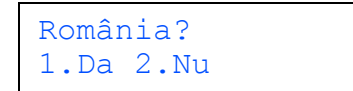

- 5 Dacă ecranul LCD arată corect tara, apăsați 1 pe tastatură și mergeți la pasul [6](#page-6-2). Sau apăsați 2 pe tastatură și mergeți înapoi la pasul [2](#page-6-3) pentru a alege din nou tara.
- <span id="page-6-2"></span>6 După ce ecranul LCD arat<sup>ă</sup> Acceptat timp de două secunde, aparatul va reporni automat. După repornire, ecranul LCD arată Asteptati.

## <span id="page-6-1"></span> **6 Alegerea limbii dorite**

Puteti schimba limba de afisare pe ecranul LCD la limba Română sau la limba Engleză.

- 1 Apăsaţi **Menu(Meniu)**.
- 2 Apăsaţi **0**.
	- 3 Apăsaţi **0**.

4 Apăsați sau pentru a alege limba dumneavoastră. Apăsaţi **OK**.

5 Apăsaţi **Stop/Exit(Stop/Iesire)**.

<span id="page-7-2"></span><span id="page-7-1"></span><span id="page-7-0"></span>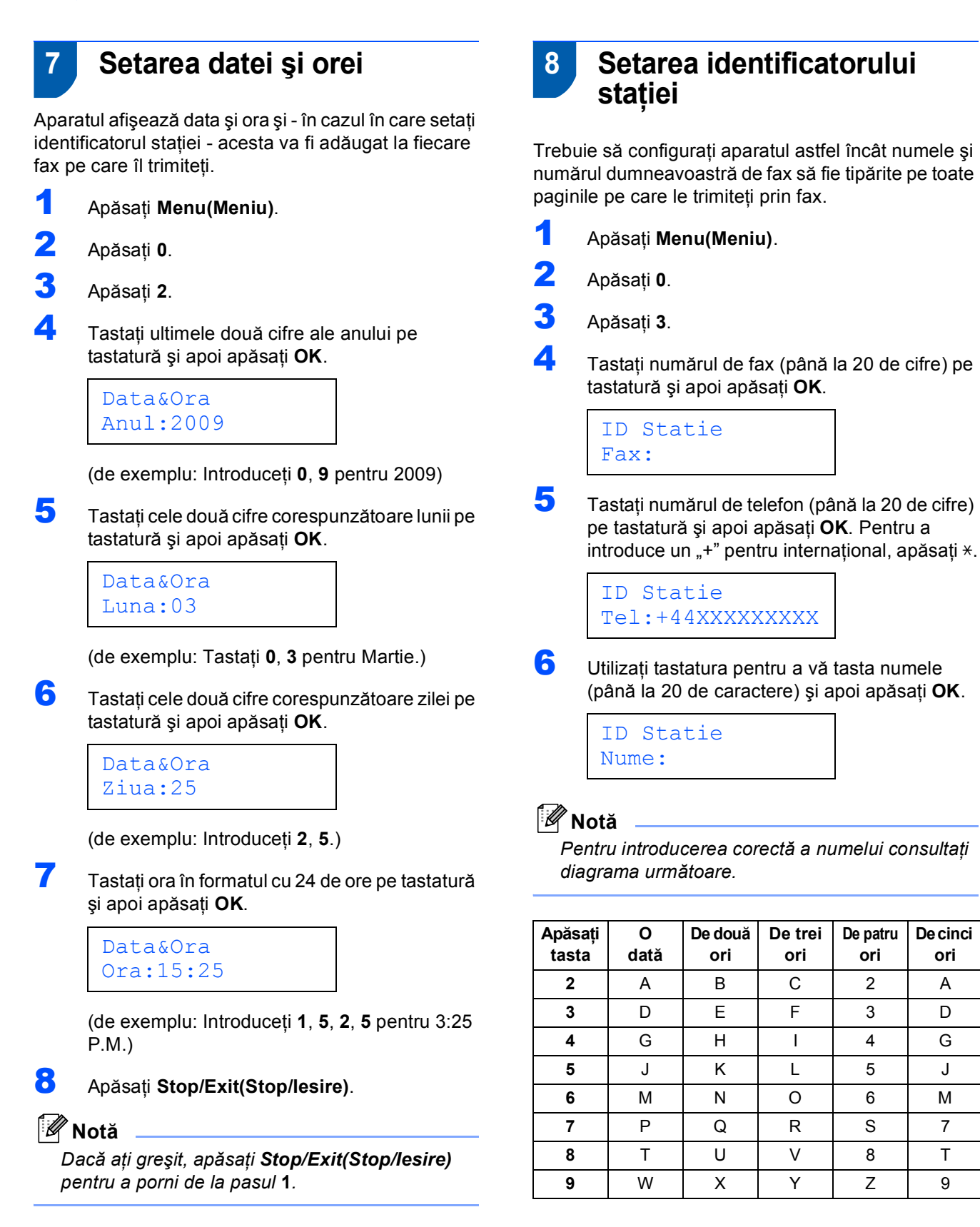

 $\mathbb Q$ 

*Pentru informaţii suplimentare, consultaţi Introducere text în Manualul Utilizatorului.*

**De cinci ori**

7 Apăsaţi **Stop/Exit(Stop/Iesire)**.

### <span id="page-8-0"></span> **9 Modul de formare Ton sau Impuls**

Aparatul dumneavoastră este livrat setat pentru a forma numerele în modul Ton. Dacă aveți o linie telefonică în mod Impuls (cu disc telefonic), trebuie să schimbati modul în Impuls.

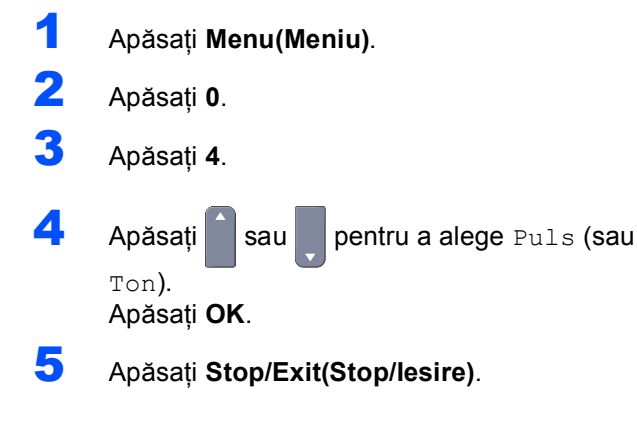

<span id="page-8-1"></span>

## **10 Selectarea modului corect de recepţionare**

Există patru moduri posibile de receptionare: Numai Fax, Fax/Tel, Manual şi TAD Extern. Alegeţi Mod Primire care să corespundă cel mai bine necesităților dumneavoastră.

Doriti să utilizati facilitatea de telefon a aparatului dumneavoastră (dacă este disponibilă), un telefon extern sau un robot telefonic extern conectat la aceeasi linie telefonică cu aparatul?

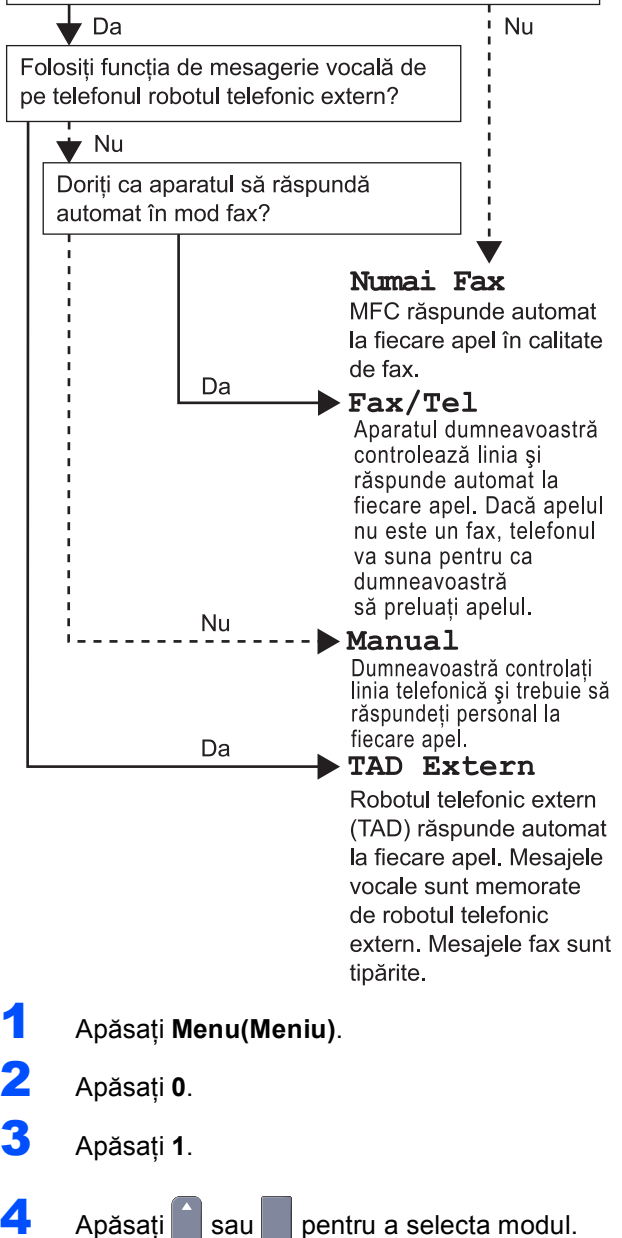

5 Apăsaţi **Stop/Exit(Stop/Iesire)**.

Apăsaţi **OK**.

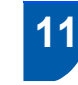

#### <span id="page-9-0"></span> **11 Setarea tipului de linie telefonică**

În cazul în care conectati aparatul la o linie care utilizează PABX (PBX) sau ISDN pentru a trimite şi recepţiona faxuri, trebuie de asemenea să schimbaţi corespunzător tipul liniei telefonice efectuând următorii paşi.

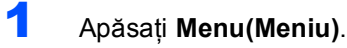

- 2 Apăsaţi **0**.
- 3 Apăsaţi **6**.
- 4 Apăsați sau pentru a alege PBX, ISDN sau Normal.
	- Apăsaţi **OK**.

Procedati conform uneia dintre metodele de mai jos:

- Dacă alegeți ISDN sau Normal, apăsați **OK** şi treceţi la pasul **[8](#page-9-3)**.
- Dacă alegeți PBX, apăsați OK și treceți la pasul **[5](#page-9-4)**.
- <span id="page-9-4"></span>5 Apăsați sau pentru a alege Pornit sau Mereu şi apăsaţi **OK**.

## **Notă**

- *Dacă alegeţi Pornit, apăsând Tel/R (ecranul afişează "!") veţi putea să accesaţi o linie exterioară.*
- *Dacă alegeţi Mereu, puteţi să accesaţi o linie exterioară fără a apăsa Tel/R.*
- 6 Apăsaţi **1** sau **2** pentru a alege 1.Schimba sau 2.Exit.

Procedaţi conform uneia dintre metodele de mai jos:

- Dacă alegeți 1. Schimba, mergeți la pasul **[7](#page-9-2)**.
- Dacă alegeți 2.Exit, mergeți la pasul [8](#page-9-3).

## **Notă**

*Setarea implicită este "!". Atunci când apăsaţi Tel/R, pe ecranul LCD se va afişa "!".*

<span id="page-9-2"></span>7 Tastaţi prefixul telefonic (până la 5 cifre) pe tastatură şi apoi apăsaţi **OK**.

## **Notă**

*Puteți utiliza numerele de la 0 la 9 , # ,*  $*$  *și !. (Apăsaţi Tel/R pentru a afişa "!".)* 

<span id="page-9-3"></span>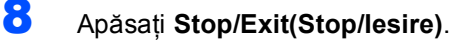

## <span id="page-9-1"></span> **12 Setarea contrastului ecranului LCD**

Puteti schimba contrastul pentru ca ecranul LCD să arate mai luminos sau mai întunecat.

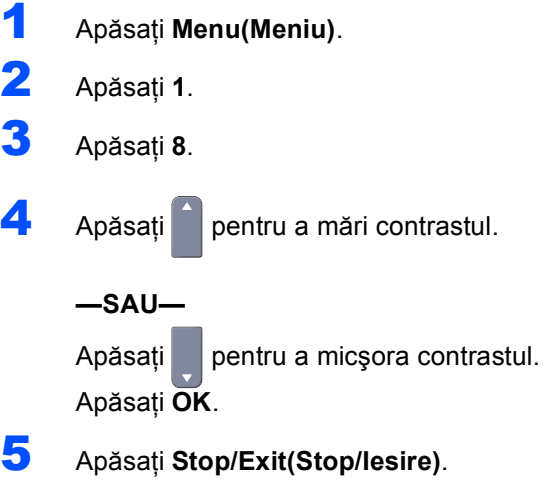

## <span id="page-10-0"></span>**Instalarea driverului şi a software-ului PASUL 2**

Executați instrucțiunile de pe această pagină pentru sistemul dvs. de operare și pentru interfața dumneavoastră. Pentru a descărca cele mai noi drivere, documentaţii şi pentru a afla cea mai bună soluţie la problemele dumneavoastră accesaţi Brother Solutions Center (Centrul de Soluții Brother) direct de pe CD-ROM sau vizitați [http://solutions.brother.com/.](http://solutions.brother.com/)

#### **Windows®**

**Pentru utilizatorii cu cablu de interfaţă [USB................................................................ 10](#page-11-0)**

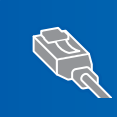

**Pentru utilizatorii cu interfaţă de reţ[ea ......................................................................... 11](#page-12-0) Pentru Windows Server® 2003, consultaţi capitolul 4 din Ghidul utilizatorului de reţea care se află pe discul CD-ROM.**

#### **Macintosh®**

**Pentru utilizatorii cu cablu de interfaţă [USB................................................................ 14](#page-15-0)**

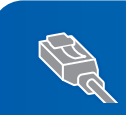

**Pentru utilizatorii cu interfaţă de reţ[ea ......................................................................... 15](#page-16-0)**

#### **Instalarea driverului şi a software-ului PASUL 2**

## <span id="page-11-0"></span>**<sup>1</sup> Pentru utilizatorii cu cablu de interfaţă USB (Pentru Windows® 2000 Professional/XP/XP Professional x64 Edition/Windows Vista®)**

- Închideți aparatul și scoateți din priză cablul de alimentare şi apoi deconectaţi aparatul de la computerul dumneavoastră dacă aţi conectat deja un cablu de interfată.
- 2 Porniți computerul. (Trebuie să fiți conectat cu drepturi de administrator.)
- **3** Introduceți CD-ROM-ul livrat pentru Windows<sup>®</sup> în unitatea CD-ROM. Executaţi instrucţiunile de pe ecran.

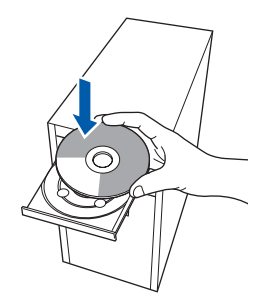

- 4 Va fi afişat meniul principal al discului CD-ROM. Faceţi clic pe **Install MFL-Pro Suite**.
- 5 După citirea și acceptarea Acordului de licentă pentru ScanSoft™ PaperPort™ 11SE, faceti clic pe **Yes**.
- 6 Atunci când pe ecran apare Acordul de licență Software Brother MFL-Pro Suite, faceti clic pe Yes dacă sunteti de acord cu termenii acestui acord.
- 7 Alegeţi **Local Connection** <sup>ş</sup>i apoi faceţi clic pe **Next**. Instalarea va continua.
- 8 Când acest ecran este afișat, scoateți de pe aparat eticheta care acoperă portul USB. Conectaţi cablul de interfaţă la calculator şi apoi conectaţi-l la aparat.

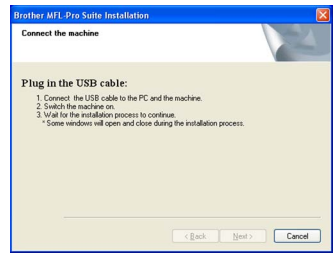

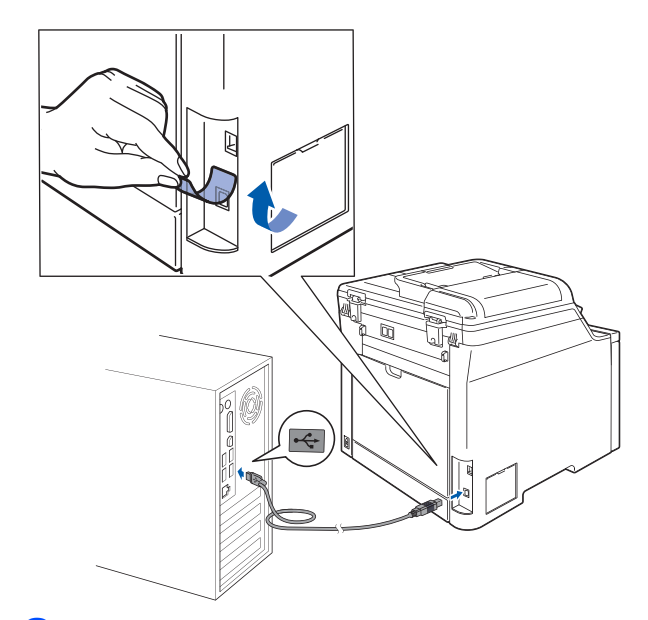

9 Conectati cablul de alimentare în curent alternativ la o priză de curent alternativ. Cuplaţi întrerupătorul de alimentare. Instalarea driverelor Brother va începe automat. **Ecranele de instalare apar unul după altul, vă rugăm aşteptaţi puţin.**

#### **Setare neadecvată**

**NU încercaţi să anulaţi nici unul din aceste ecrane pe durata instalării.**

- 10 Atunci când este afișat ecranul de înregistrare on-line, efectuați selecția corespunzătoare și urmaţi instrucţiunile de pe ecran.
- 11 Faceţi clic pe **Finish** pentru a reporni computerul. (După repornirea computerului, trebuie să fiţi conectat cu drepturi de administrator.)

## **Notă**

*XML Paper Specification Printer Driver XML Paper Specification Printer Driver este cel mai potrivit driver când tipăriţi din aplicaţiile care utilizează documente XML Paper Specification. Vă rugăm să descărcaţi ultima versiune a driverului accesând Brother Solutions Center la [http://solutions.brother.com/.](http://solutions.brother.com/)*

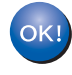

**În acest moment, pachetul MFL-Pro Suite (inclusiv driverele imprimantei şi scanerului) a fost instalat şi instalarea este completă.**

**Windows**

**Reţea**

**®**

## <span id="page-12-0"></span>**<sup>2</sup> Pentru utilizatorii cu interfaţă de reţea (Pentru Windows® 2000 Professional/XP/XP Professional x64 Edition/Windows Vista®)**

- Opriti aparatul și deconectati cablul de alimentare de la priza electrică.
- Conectati cablul de interfată de retea la aparat şi apoi conectaţi-l la reţea.
- $3$  Conectați cablul de alimentare în curent alternativ la o priză de curent alternativ. Cuplaţi întrerupătorul de alimentare.
- **4** Porniți computerul. (Trebuie să fiți conectat cu drepturi de administrator.) Vă rugăm închideți orice aplicaţie în curs de execuţie înainte de instalarea MFL-Pro Suite.

#### **Notă**

*Dacă folosiţi un software de tip Paravan de protecţie personal, dezactivaţi-l înainte de instalare. După instalare, reporniţi software-ul de tip Paravan de protecţie personal.*

5 Introduceti CD-ROM-ul livrat cu aparatul în unitatea CD-ROM. Executați instrucțiunile de pe ecran.

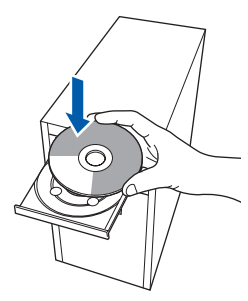

- 6 Va fi afişat meniul principal al discului CD-ROM. Faceţi clic pe **Install MFL-Pro Suite**.
- După citirea și acceptarea Acordului de licentă pentru ScanSoft™ PaperPort™ 11SE, faceţi clic pe **Yes**.
- 8 Atunci când pe ecran apare Acordul de licență Software Brother MFL-Pro Suite, faceti clic pe Yes dacă sunteți de acord cu termenii acestui acord.
- **9** Alegeti Network Connection si apoi faceti clic pe **Next**. Executati instructiunile de pe ecran.

10 Instalarea driverelor Brother va începe automat. **Ecranele de instalare apar unul după altul, vă rugăm aşteptaţi puţin.**

#### **Setare neadecvată**

**NU încercaţi să anulaţi nici unul din aceste ecrane pe durata instalării.**

- Atunci când este afisat ecranul de înregistrare on-line Brother și ScanSoft, efectuați selecția corespunzătoare şi executaţi instrucţiunile de pe ecran.
- 12 Faceţi clic pe **Finish** pentru a reporni computerul.

(După repornirea computerului, trebuie să fiti conectat cu drepturi de administrator.)

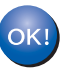

**MFL-Pro Suite a fost instalat şi instalarea este completă.**

## **Notă**

- *• XML Paper Specification Printer Driver XML Paper Specification Printer Driver este cel mai potrivit driver când tipăriţi din aplicaţiile care utilizează documente XML Paper Specification. Vă rugăm să descărcaţi ultima versiune a driverului accesând Brother Solutions Center la [http://solutions.brother.com/.](http://solutions.brother.com/)*
- *După ce v-aţi asigurat că puteţi tipări după instalare, reactivaţi software-ul de tip Paravan de protecţie.*
- *Setările Paravanului de protecţie de pe PC-ul dumneavoastră pot respinge conexiunea de reţea necesară pentru tipărirea şi scanarea în reţea. Executaţi instrucţiunile de pe pagina următoare pentru a configura software-ul dumneavoastră de tip Paravan de protecţie Windows®. Dacă folosiţi un software de tip Paravan de protecţie personal, consultaţi Ghidul Utilizatorului de software sau contactaţi producătorul de software.*

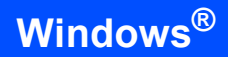

#### <span id="page-13-0"></span>**Setările Paravanului de protecţie personal**

Setările Paravanului de protectie de pe PC-ul dumneavoastră pot respinge conexiunea de retea necesară pentru tipărirea şi scanarea în reţea. Dacă utilizati Windows® Firewall, executați instrucțiunile pentru Windows® XP SP2 sau pentru Windows Vista<sup>®</sup>. Dacă folosiți un software de tip Paravan de protecție personal, consultați Ghidul Utilizatorului de software sau contactaţi producătorul de software.

- **Pentru utilizatorii Windows® XP SP2:**
	- 1 Faceţi clic pe butonul **Start**, **Control Panel**, **Network and Internet Connections** şi apoi pe **Windows Firewall**. Asigurați-vă că Windows Firewall din fila **General** este setat la Activat.
	- 2 Faceţi clic pe fila **Advanced** şi pe butonul **Settings...**
	- 3 Faceţi clic pe butonul **Add**.
	- 4 Pentru a adăuga portul **54925** pentru scanare în retea, introduceti informatiile de mai jos:
		- 1. În **Description of service**: - Introduceţi orice descriere, de exemplu "Scaner Brother".
		- 2. În **Name or IP address (for example 192.168.0.12) of the computer hosting this service on your network**: - Introduceti "Gazdă locală".
		- 3. În **External Port number for this service**: - Introduceţi "**54925**".
		- 4. În **Internal Port number for this service**: - Introduceţi "**54925**".
		- 5. Asiguraţi-vă că aţi selectat **UDP**.
		- 6. Faceţi clic pe **OK**.
	- 5 Faceţi clic pe butonul **Add**.
- 6 Pentru a adăuga portul **54926** pentru Fax PC în retea, introduceti informatiile de mai jos:
	- 1. În **Description of service**: - Introduceti orice descriere, de exemplu "PC-FAX Brother".
	- 2. În **Name or IP address (for example 192.168.0.12) of the computer hosting this service on your network**: - Introduceţi "Gazdă locală".
	- 3. În **External Port number for this service**: - Introduceţi "**54926**".
	- 4. În **Internal Port number for this service**: - Introduceţi "**54926**".
	- 5. Asiguraţi-vă că aţi selectat **UDP**.
	- 6. Faceţi clic pe **OK**.
- 7 Dacă problemele cu conexiunea de reţea persistă, faceţi clic pe butonul **Add**.
- 8 Pentru a adăuga portul **137** pentru scanare în retea, receptie de fax PC în retea și tipărire în retea, introduceti informatiile de mai jos:
	- 1. **În Description of service**: Introduceti orice descriere, de exemplu "Imprimantă de retea Brother".
	- 2. În **Name or IP address (for example 192.168.0.12) of the computer hosting this**  service on your network: - Introduceti "Gazdă locală".
	- 3. În **External Port number for this service**: - Introduceti .137".
	- 4. În **Internal Port number for this service**: - Introduceți "137".
	- 5. Asiguraţi-vă că aţi selectat **UDP**.
	- 6. Faceţi clic pe **OK**.
- 9 Asiguraţi-vă că noile setări au fost adăugate şi verificate şi faceţi clic pe **OK**.
- **Pentru utilizatorii Windows Vista®:**
	- 1 Faceţi clic pe butonul **Start**, **Control Panel**, **Network and Internet**, **Windows Firewall** şi faceţi clic pe **change settings**. Asiguraţi-vă că Windows Firewall din fila **General** este setat la Activat.
	- 2 Când apare ecranul **User Account Control**, procedați în felul următor.
		- Pentru utilizatorii care au drepturi de administrator: Faceţi clic pe **Continue**.

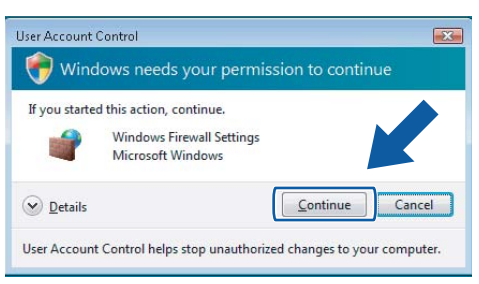

■ Pentru utilizatorii care nu au drepturi de administrator: Introduceţi parola de administrator şi faceţi clic pe **OK**.

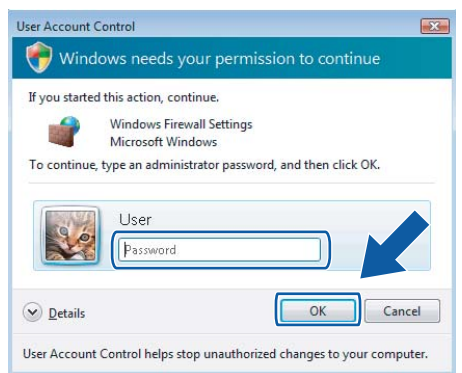

- 3 Asigurati-vă că Windows Firewall din fila **General** este setat la Activat.
- 4 Faceţi clic pe fila **Exceptions**.
- 5 Faceţi clic pe butonul **Add port...**
- 6 Pentru a adăuga portul **54925** pentru scanare în retea, introduceti informatiile de mai jos:
	- 1. În **Name**: Introduceţi orice descriere, de exemplu "Scaner Brother".
	- 2. În **Port number**: Introduceţi "**54925**".
	- 3. Asiguraţi-vă că aţi selectat **UDP**. Apoi faceţi clic pe **OK**.
- 7 Faceţi clic pe butonul **Add port...**
- 8 Pentru a adăuga portul **54926** pentru Fax PC în rețea, introduceți informațiile de mai jos:
	- 1. În **Name**: Introduceţi orice descriere, de exemplu "PC-Fax Brother".
	- 2. În Port number: Introduceti "54926".
	- 3. Asiguraţi-vă că aţi selectat **UDP**. Apoi faceţi clic pe **OK**.
- 9 Asiguraţi-vă că noile setări au fost adăugate şi verificate şi faceţi clic pe **OK**.
- 10 Dacă problemele cu conexiunea de reţea (ca de exemplu scanarea sau tipărirea în reţea) persistă, bifaţi caseta **File and Printer Sharing**  în fila Excepţii şi apoi faceţi clic pe **OK**.

# **Instalarea driverului şi a software-ului PASUL 2 Macintosh®**

## <span id="page-15-0"></span>**<sup>3</sup> Pentru utilizatorii cu cablu de interfaţă USB**

## <span id="page-15-1"></span>**Pentru Mac OS® X 10.2.4 sau o versiune ulterioară**

- 1 Scoateți de pe aparat eticheta care acoperă portul USB. Conectaţi cablul de interfaţă la calculator şi apoi conectaţi-l la aparat.
- **2** Porniti computerul Macintosh<sup>®</sup>.
- 3 Introduceți CD-ROM-ul livrat pentru Macintosh® în unitatea CD-ROM.

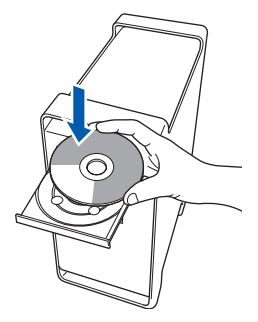

- 4 Faceți dublu clic pe pictograma **Start Here OSX** pentru a instala. Executaţi instrucţiunile de pe ecran.
- **5** Software-ul Brother va căuta dispozitivul Brother. În acest timp va fi afişat următorul ecran.

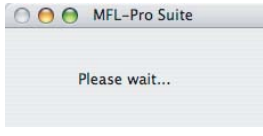

6 Când apare acest ecran, faceţi clic pe **OK**.

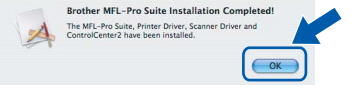

- **Pentru utilizatorii Mac® OS X 10.3 sau**   $\alpha$ **versiuni ulterioare: În acest moment, pachetul MFL-Pro Suite, driverul imprimantei Brother, driverul scanerului Brother şi ControlCenter2 Brother au fost instalate şi instalarea este completă. Mergeţi la pasul** [11](#page-15-2)**.**
- **7** Pentru utilizatorii Mac OS<sup>®</sup> X de la 10.2.4 la 10.2.8: Faceti clic pe Add.
- 8 Alegeti USB.
- 9 Alegeți numele modelului dumneavoastră după care faceţi clic pe **Add**.

10 Faceti clic pe **Print Center**, apoi pe **Quit Print Center**.

- **În acest moment, pachetul MFL-Pro Suite,**   $OKI$ **driverul imprimantei Brother, driverul scanerului Brother şi ControlCenter2 Brother au fost instalate şi instalarea este completă.**
- <span id="page-15-2"></span>**11** Pentru a instala Presto!<sup>®</sup> PageManager<sup>®</sup>, faceţi dublu clic pe pictograma **Presto! PageManager** şi executaţi instructiunile de pe ecran.

OK!

**Presto!® PageManager® a fost instalat şi instalarea este completă.**

**®**

## <span id="page-16-0"></span>**<sup>4</sup> Pentru utilizatorii cu interfaţă de reţea**

## <span id="page-16-1"></span>**Pentru Mac OS® X 10.2.4 sau o versiune ulterioară**

<sup>1</sup> Conectați cablul de interfață de rețea la aparat şi apoi conectaţi-l la reţea.

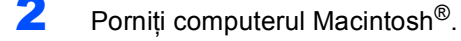

3 Introduceți CD-ROM-ul livrat pentru Macintosh® în unitatea CD-ROM.

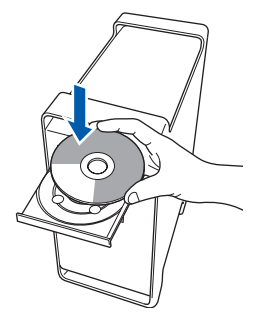

- 4 Faceți dublu clic pe pictograma **Start Here OSX** pentru a instala. Executaţi instrucţiunile de pe ecran.
- **5** Software-ul Brother va căuta dispozitivul Brother. În acest timp va fi afişat următorul ecran.

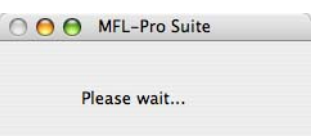

**Notă**

*• Dacă aparatul este configurat pentru reţeaua dumneavoastră, selectaţi aparatul din listă şi apoi faceţi clic pe OK. Fereastra nu va apărea dacă există doar un singur aparat conectat la reţea; în acest caz aparatul va fi selectat automat. Mergeţi la pasul* **[6](#page-17-0)***.*

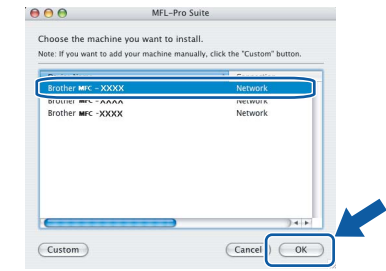

*• Când apare acest ecran, faceţi clic pe OK.*

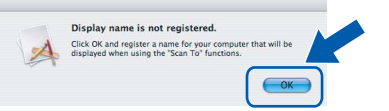

*Introduceţi un nume de până la 15 caractere pentru computerul Macintosh® în Display Name şi faceţi clic pe OK. Mergeţi la pasul* **[6](#page-17-0)***.*

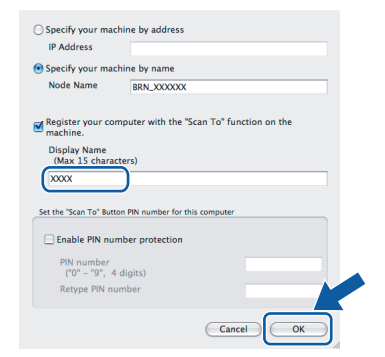

*• Numele pe care îl veţi introduce va apărea pe ecranul LCD al aparatului când apăsaţi butonul Scan(Scanare) şi alegeţi o opţiune de scanare. (Pentru mai multe informaţii consultaţi Scanarea Reţelei din Ghidul Utilizatorului de Software de pe CD-ROM.)*

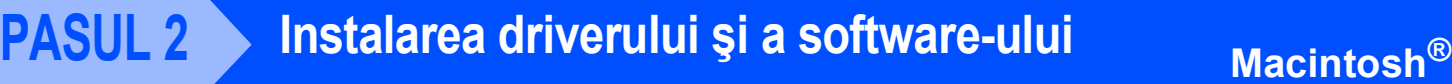

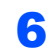

OK!

<span id="page-17-0"></span>**6** Când apare acest ecran, faceti clic pe **OK**.

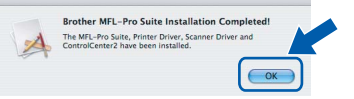

**Pentru utilizatorii Mac® OS X 10.3 sau versiuni ulterioare: În acest moment, pachetul MFL-Pro Suite, driverul imprimantei Brother, driverul scanerului Brother şi ControlCenter2 Brother au fost instalate şi instalarea este completă. Mergeţi la pasul** [11](#page-17-1)**.**

- **7** Pentru utilizatorii Mac OS<sup>®</sup> X de la 10.2.4 la 10.2.8: Faceţi clic pe **Add**.
- 8 Pentru utilizatorii Mac OS<sup>®</sup> X de la 10.2.4 la 10.2.8:

Efectuaţi selecţia prezentată în continuare.

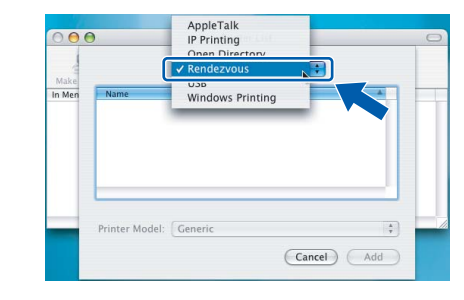

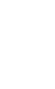

9 Alegeți numele modelului dumneavoastră după care faceţi clic pe **Add**.

10 Faceţi clic pe **Print Center**, apoi pe **Quit Print Center**.

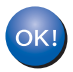

**În acest moment, pachetul MFL-Pro Suite, driverul imprimantei Brother, driverul scanerului Brother şi ControlCenter2 Brother au fost instalate şi instalarea este completă.**

<span id="page-17-1"></span>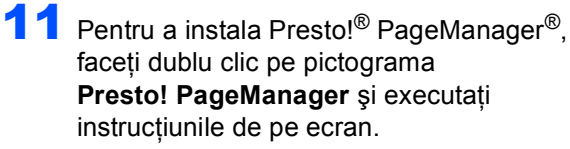

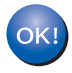

**Presto!® PageManager® a fost instalat şi instalarea este completă.**

## <span id="page-18-1"></span><span id="page-18-0"></span>**<sup>1</sup> Opţiuni**

Aparatul are următoarele accesorii opţionale. Aveţi posibilitatea extinderii capacităţii prin adăugarea acestor componente.

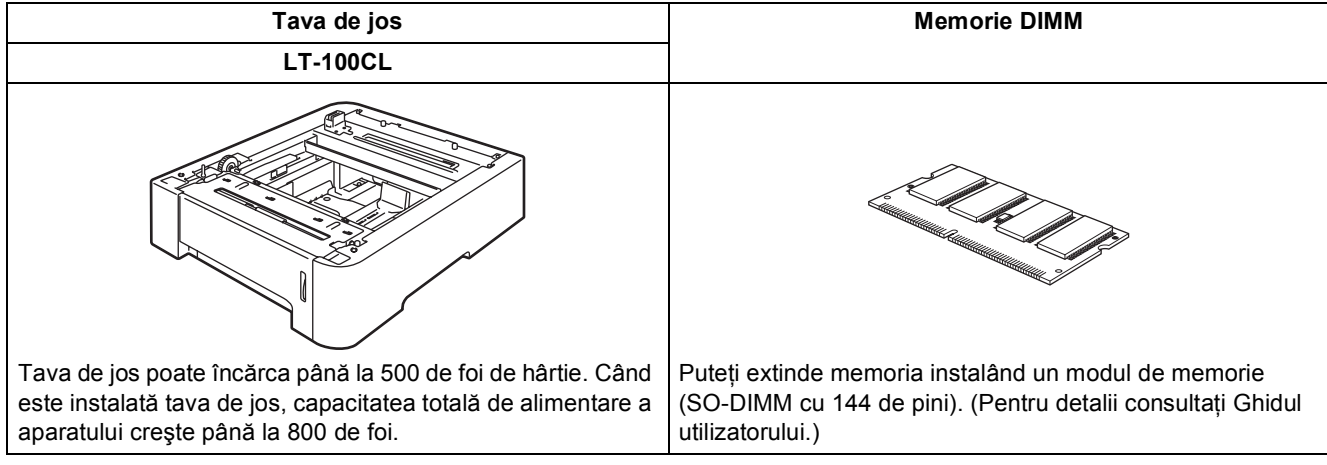

## <span id="page-18-2"></span>**<sup>2</sup> Consumabile**

În momentul în care consumabilele trebuie înlocuite, va apărea un mesaj de eroare pe ecranul LCD. Pentru informaţii suplimentare privind consumabilele pentru aparatul dumneavoastră, vizitaţi <http://solutions.brother.com/>sau contactați dealer-ul local Brother.

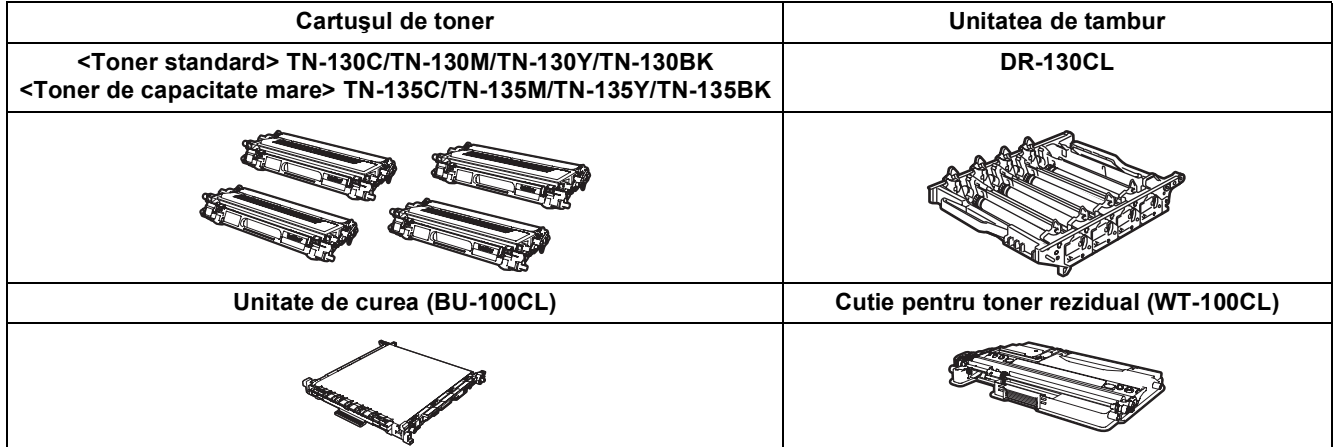

#### **Mărci comerciale**

Sigla Brother este marcă comercială înregistrată a companiei Brother Industries, Ltd.

Brother este marcă comercială înregistrată a companiei Brother Industries, Ltd.

Multi-Function Link este marcă comercială înregistrată a Corporaţiei Brother International.

Microsoft, Windows și Windows Server sunt mărci comerciale înregistrate ale Corporației Microsoft în Statele Unite și/sau în alte ţări. Windows Vista este marcă comercială înregistrată sau marcă comercială a Corporaţiei Microsoft în Statele Unite şi în alte tări.

Macintosh şi TrueType sunt mărci comerciale înregistrate ale companiei Apple Computer, Inc.

Nuance, sigla Nuance, PaperPort şi ScanSoft sunt mărci comerciale sau mărci comerciale înregistrate ale companiei Nuance Communications, Inc.sau ale sucursalelor sale în Statele Unite şi/sau în alte ţări.

PageManager este marcă comercială înregistrată a corporației NewSoft Technology.

Fiecare companie care are un software menționat în acest manual are un Acord de licență software specific programelor sale brevetate.

**Toate celelalte mărci şi nume de produse menţionate în acest manual sunt mărci comerciale sau mărci comerciale înregistrate ale companiilor respective.**

#### **Compilare şi publicare**

Acest manual, care acoperă cele mai recente descrieri și specificații ale produselor, a fost compilat și publicat sub supravegherea companiei Brother Industries, Ltd.

Continutul acestui manual precum și specificațiile produselor se pot modifica fără o notificare prealabilă.

Compania Brother îşi rezervă dreptul de a efectua modificări, fără notificare prealabilă, ale specificaţiilor şi materialelor continute în acest document și nu poate fi făcută răspunzătoare pentru nici un fel de daune (inclusiv rezultate pe cale de consecință) cauzate de încrederea în materialele prezentate, inclusiv, dar fără a se limita la, erorile tipografice și alte erori aferente procesului de publicare.

Acest produs este destinat utilizării într-un mediu profesional.

© 2007 Brother Industries, Ltd. © 1998-2008 TROY Group, Inc. © 1983-2008 PACIFIC SOFTWORKS INC. Acest produs include software-ul "KASAGO TCP/IP" dezvoltat de Elmic Systems, Inc. Copyright 2003 pe porțiuni pentru profilele ICC create de European Color Initiative, www.eci.org. Toate drepturile rezervate.

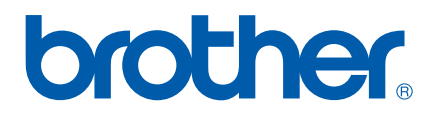